#### **Oracle® Hospitality OPERA Cloud Services** Release Notes Release 19.3 **F18697-02**

September 2019

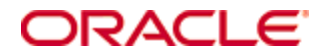

Copyright © 2019, Oracle and/or its affiliates. All rights reserved.

This software and related documentation are provided under a license agreement containing restrictions on use and disclosure and are protected by intellectual property laws. Except as expressly permitted in your license agreement or allowed by law, you may not use, copy, reproduce, translate, broadcast, modify, license, transmit, distribute, exhibit, perform, publish, or display any part, in any form, or by any means. Reverse engineering, disassembly, or decompilation of this software, unless required by law for interoperability, is prohibited.

The information contained herein is subject to change without notice and is not warranted to be error-free. If you find any errors, please report them to us in writing.

If this software or related documentation is delivered to the U.S. Government or anyone licensing it on behalf of the U.S. Government, then the following notice is applicable:

U.S. GOVERNMENT END USERS: Oracle programs, including any operating system, integrated software, any programs installed on the hardware, and/or documentation, delivered to U.S. Government end users are "commercial computer software" pursuant to the applicable Federal Acquisition Regulation and agency-specific supplemental regulations. As such, use, duplication, disclosure, modification, and adaptation of the programs, including any operating system, integrated software, any programs installed on the hardware, and/or documentation, shall be subject to license terms and license restrictions applicable to the programs. No other rights are granted to the U.S. Government.

This software or hardware is developed for general use in a variety of information management applications. It is not developed or intended for use in any inherently dangerous applications, including applications that may create a risk of personal injury. If you use this software or hardware in dangerous applications, then you shall be responsible to take all appropriate fail-safe, backup, redundancy, and other measures to ensure its safe use. Oracle Corporation and its affiliates disclaim any liability for any damages caused by use of this software or hardware in dangerous applications.

Oracle and Java are registered trademarks of Oracle and/or its affiliates. Other names may be trademarks of their respective owners.

Intel and Intel Xeon are trademarks or registered trademarks of Intel Corporation. All SPARC trademarks are used under license and are trademarks or registered trademarks of SPARC International, Inc. AMD, Opteron, the AMD logo, and the AMD Opteron logo are trademarks or registered trademarks of Advanced Micro Devices. UNIX is a registered trademark of The Open Group.

This software or hardware and documentation may provide access to or information about content, products, and services from third parties. Oracle Corporation and its affiliates are not responsible for and expressly disclaim all warranties of any kind with respect to third-party content, products, and services unless otherwise set forth in an applicable agreement between you and Oracle. Oracle Corporation and its affiliates will not be responsible for any loss, costs, or damages incurred due to your access to or use of third-party content, products, or services, except as set forth in an applicable agreement between you and Oracle.

# **Contents**

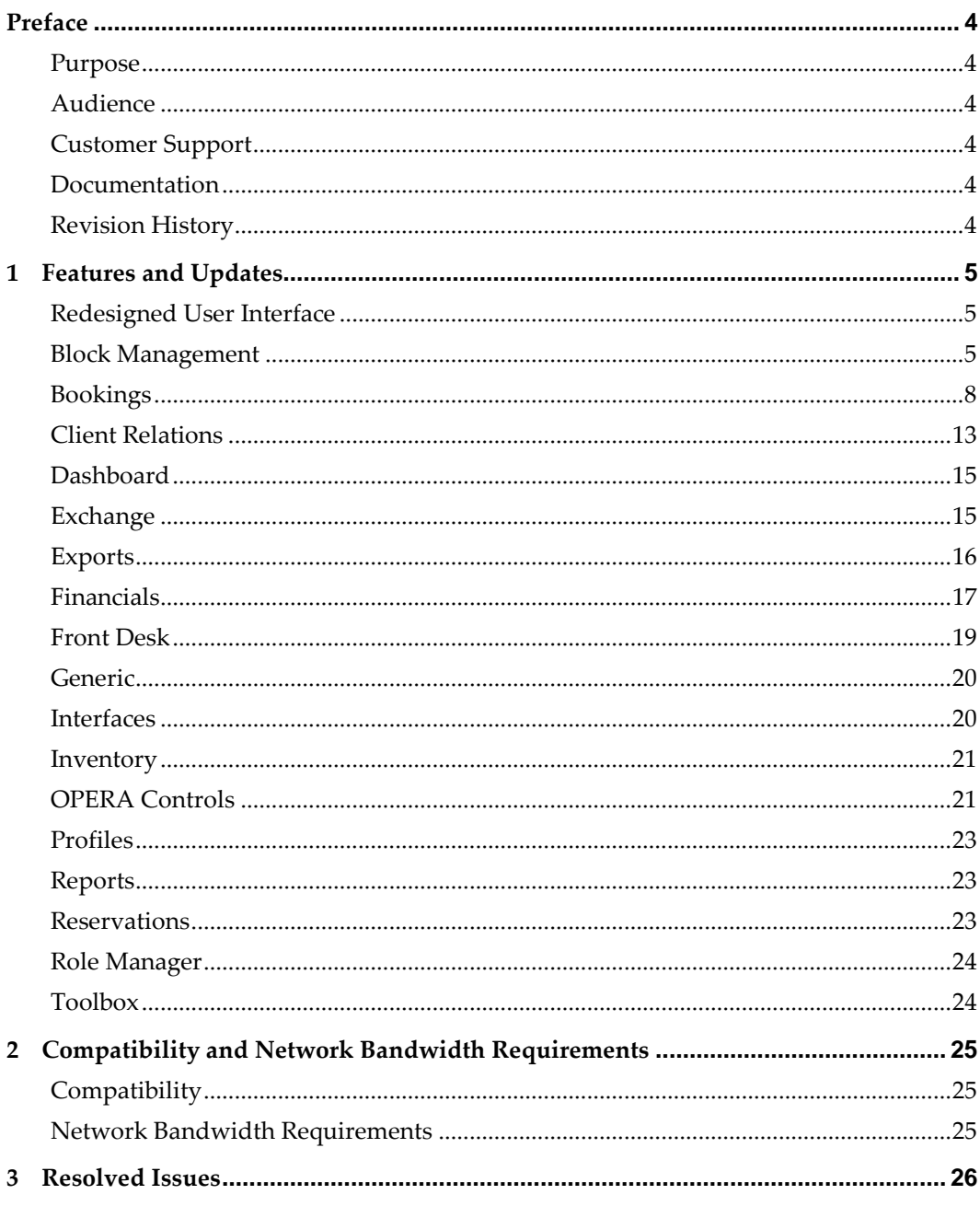

## **Preface**

<span id="page-3-0"></span>Oracle Hospitality OPERA Cloud Services (OPERA Cloud) is an enterprise platform for hotel operations and distribution. It provides property management capabilities that extend to meet the operational needs of hotels ranging from small independent boutiques to large chains.

OPERA Cloud aligns with Oracle Hospitality OPERA Property Management releases to provide version compatibility.

#### <span id="page-3-1"></span>**Purpose**

The release notes provide an overview of additions, enhancements, and corrections implemented in this software release. Their intent is informative, not instructional.

#### <span id="page-3-2"></span>**Audience**

This document is intended for OPERA Cloud version 19.3 users.

#### <span id="page-3-3"></span>**Customer Support**

To contact Oracle Customer Support, access My Oracle Support at the following URL:

[https://support.oracle.com](https://support.oracle.com/)

When contacting Customer Support, please provide the following:

Product version and program/module name

Functional and technical description of the problem (include business impact)

Detailed step-by-step instructions to re-create

Exact error message received and any associated log files

Screen shots of each step you take

#### <span id="page-3-4"></span>**Documentation**

Oracle Hospitality product documentation is available on the Oracle Help Center at <http://docs.oracle.com/en/industries/hospitality/>

#### <span id="page-3-5"></span>**Revision History**

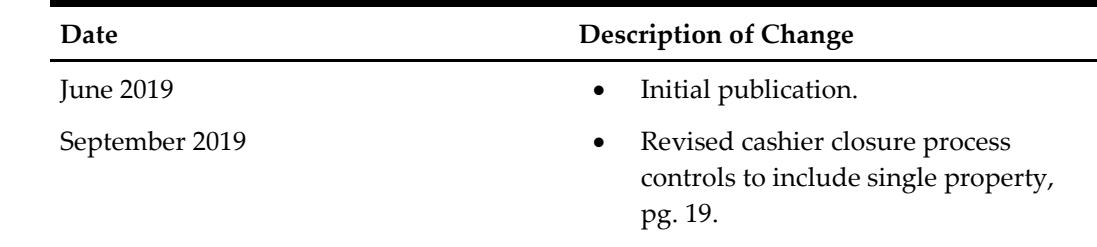

# **1 Features and Updates**

<span id="page-4-0"></span>This section describes the new features and enhancements included in this release.

All new functionality is generically available. If functionality has been added to meet requirements for specific countries, the release note cites the countries.

#### <span id="page-4-1"></span>**Redesigned User Interface**

OPERA Cloud presents a redesigned user interface that follows Oracle's Alta design principles, resulting in a modern layout with simplified, uncluttered pages. A new icon scheme with user assistance patterns provide an intuitive user experience. The new user interface also enables support for a broad range of assistive technology such as screen readers and screen magnifiers for the visually impaired.

#### <span id="page-4-2"></span>**Block Management**

- The Master/Sub Block panel on the Block Overview screen is changed to display the Room Nights Booked and Room Nights Picked Up per sub block and as a total count for a Master Block. Also, can now sort the sub blocks display order by Block Name or by Block Code.
- The Card view in block search results is changed to display the Block Mode icon in collapsed view and to display Room Status, Attendees, and Room Revenue in expanded view. The Expand All link is removed from the card view.
- The List View for block search results is changed to include the following columns in the collapsed view: Property, Block Mode, Block Code, Block Name, Block ID, Start Date, Block/Room Status, Catering Status, and Block Owner.

List View in expanded view are: Start/End Dates, Block Mode, Account, Contact, Room Owner, Catering Owner, Room Nights Booked, Decision Date, Followup Date, and Created Date. The Expand All link is removed for List View.

- When updating certain elements in Catering Details, the application prompts you to update the following values for the linked events on blocks:
	- Catering Status

When the Block Catering Status is updated, the system automatically updates the status on any events linked to that block when the statuses are matching or when the block catering status is changed to a return to inventory status. A warning message appears at the top of the status screen stating "Updating the Catering Status will apply the Status change to the Events that have a matching Status."

**Attendees** 

When Block Attendees are updated, you are prompted in the Update Event Details popup to update the events. The Prompt states, "Apply Expected/Guaranteed/Actual Attendee Change To:" (depending on what is being updated) and provides a radio button next to each option (All Events, Only Non-Package Events, Only Non-Package Events with Same Attendee Number, Only Package Events (coming with HHPRT-2932) and None).

Attendees Guaranteed Flag

When the Block Guaranteed Flag is updated, you are prompted in the Update Event Details popup to update the Guaranteed Attendee number on the linked events. The prompt states, "Update Guaranteed Number for:" and a radio button is provided next to each option (All Events or None).

Post As

When the Post As field is updated, the system automatically updates the door card on all events linked to that block. If the Post As field is being populated for the first time, this applies as well. The prompt is replaced with a tool tip next to the Post As field. When the icon is selected, the tool tip states: "Updating the Post As field will update the Event Door Card for all linked Events."

- The following fields are added to the Block Search Results, Console view:
	- Left hand side:

Room Status, Catering Status, Block Owner, Room Owner, Catering Owner, and Master / Sub indicator.

• Right hand side:

Catering Status, Booking Type (if active), Non-Compete / Industry (if active), Decision Date, Follow Up Date, Created Date, Attendees, and Event Revenue On The Books

The profile section is updated to appear in business card format.

- Changes are made to table view in block search results to add the following columns: Block Mode, Block ID, Room Status (instead of Status on property level), Decision date, Cutoff date, Block Owner, Rooms Owner, and Catering Owner. On the hub level, status column is renamed to Block/Room Status.
- Basic Search for blocks now includes a new filter for Catering Status.
- Three new Save shortcut options are added to the Block Create screen: Save and Create Event, Save and Add Template, Save and Add Package. When selected, they save the block you just created and take you directly into the screen for the option you selected.

On Block create, when the Catering\_Events, Event\_Packages, and Event\_Templates Controls are active, and you have the tasks for New/Edit catering events, a save button option is available for Save and Create Event, Save and Add Catering Package, and Save and Add Template.

- The buttons become enabled when the Catering Status and Attendees fields are populated on block create.
- When the buttons are selected, you are directed to the Create Event, Add Package, or Template screens, and the Block details (Property, Start Date, Attendees, and Status) are passed.
- These buttons are available only when creating a regular block. When creating a master/sub block or allocation, the buttons are not available.
- You can navigate to Manage Blocks, select a Block, navigate to Block Catering Packages or Event From Templates, and add catering packages/templates to a Block with catering status when the OPERA Sales and Event Management license is active, the OPERA Controls Event Templates/Event Package is enabled, and the Create Event task is available.

While adding Catering Packages and Templates to a block, you should be informed of any inventory unavailability. When you click Save, the Event Processing screen should indicate the status of the inventory.

- You can navigate to Manage Catering Packages under the following conditions:
	- The OPERA Sales and Event Management license is active.
	- OPERA Controls Catering Events, Event Resources, and Event Packages are enabled.
	- The Manage Event task is granted.

From Manage Catering Packages, you can view, edit, and delete pricing details. You can also add revenue types to the price codes of the package.

- You can view all of the added catering packages when the OPERA Cloud Sales and Event Management (OSEM) license code and the OPERA Controls for Catering Events, Event Resources, and Event Packages are active. The Manage Event task is required to view this link.
- In the Manage Catering Package screen, a new row level action and delete button for Delete Package(s) are introduced. These actions are visible if you have the Delete Catering Events user task. When selected, the package is deleted and not accessible from the Blocks > Manage Catering Package screen. The associated events become inactive, and the event status is updated to a return to inventory status determined by the Status Flow configuration. You are allowed to delete events with posting charges. Also, on deleting packages, non-package sub events associated to the Master package event are converted to standalone events.
- The catering status field is added as a search criteria to the Block Search screen when OPERA Sales and Event Management is active and the USE SINGLE BLOCK STATUS application parameter is inactive.

Search fields for Company, Travel Agent, and Source are combined into one search field named, Account, which will execute the search across all three profile types.

Account, Contact, and Group Search fields are changed from an LOV to a free format text search field. When using these search fields, all blocks having a linked profile of the appropriate type that fits the searched for value will be returned.

- The following changes are implemented on the Block presentation screen:
	- Block Overview consists of two parts: main block fields and statistics section.
	- OPERA Control CALCULATE BLOCK STATISTICS is exposed in Opera Cloud.
	- The Calculate button is available on Block Overview section if block length is higher than the value set for CALCULATE BLOCK STATISTICS.
	- When clicking the Edit button on Block Overview, a full screen for Block Presentation opens.
	- The full block presentation now includes main block section, Room Details section (previously a separate panel), and Catering Details (previously a separate section).
	- The Room Rate panel is turned into a field in the Room Details section.
	- The Ownership panel is turned into three fields: Block Owner, Room Owner, and Catering Owner.
- A check box for 'Distributed' is exposed in the OPERA Cloud catering Details section of a Block presentation screen.
- The Decision Date field and the Followup Date field in the Catering Details section of a block are hidden by default and available through Customization.
- Room Details, Catering Details, Rate Codes, Ownership, and Reservation Summary links are removed from the block links.

#### <span id="page-7-0"></span>**Bookings**

- A change is made enabling Trip Composer and Book Now to display the same rate quoted in the Look To Book results grid.
- Calendar events are displayed for each date in the Room Diary.
- When the Opera Sales and Event Management license is activated, the Catering Event function is enabled and the New/Edit Resource task is available. You can navigate to Manage Events and select an event and navigate to Manage Resources to see all associated resources and edit a menu.
- When the OPERA Cloud Sales and Event Management (OSEM) license is activated, the Catering Management task is available, then Event Resources, Event Package, and Event Template functions are available. You can also navigate to Catering Package/Template Setup. You can use the following steps to add resources to a package:
	- a. Go to Administration > Resource Management > Catering Package / Template Setup.
	- b. Select Edit from the row level ellipsis on an existing package / template.
	- Use the Menu and Item drawer tabs to add resources.
- When the OPERA Cloud Sales and Catering license (Standard) and the OPERA Control for Catering Events is active, you can see the Function Diary in OPERA Cloud-->Bookings-->Events-->Function Diary. You can see the dates with a colored bar on special configured events. The Day Details bar layout is introduced to see the event and day details.
- When OPERA Sales and Event Management license is activate, and the OPERA Control 'Catering Events' is active, and the Function Diary and New/Edit Catering Events tasks are granted, you can navigate to Function Diary, create Events from an existing block, and create Events.
- When the OPERA Cloud Sales and Event Management license and the OPERA Controls 'Catering Events' is active, users are able to see the Function Diary in Applications-->Bookings-->Events-->Function Diary. You can:
	- View the function space availability for the day, week, 14 days or 21 days.
	- Easily identify the status of the event, based on the configured color for each status.
	- Identify all events booked in the space at the same time (i.e. Sub Events, Overbooked Events) by using the expand option without having to access an additional screen.
- When the OPERA Cloud Sales and Event Management license is active and the OPERA Controls 'Catering Events' is active, users can access Event, Resource, Block, and Profile details for the selected Event from the Function Diary.
- When the OPERA Cloud Sales and Catering license and the OPERA Control for Catering Events are active, you can see the Function Diary in Applications-- >Bookings-->Events-->Function Diary. You can clearly identify spaces that are set as Out of Order (OOO) or Out of Service (OOS) with a visual representation to show space is blocked for booking. A Legend link provides the visual representation used for OOO/OOS.
- When the OPERA Cloud Sales and Catering license (Standard) and the OPERA Control for Catering Events are active users will be able to see Function Diary in Applications-->Bookings-->Events-->Function Diary.
	- You can search based on various filters including Event Status.
	- You can filter function spaces based on name, type, area, location, and so on.
	- You can filter results and sort function spaces.
	- You can navigate to a single date or multiple dates using new component on the filter section.
	- You can see the grid and function spaces in the left panel of the diary.
	- In Hub mode, weekend application settings are considered as "SAT/SUN" by default to avoid confusion between different property application settings.
	- In Hub mode, the minimum area unit is considered as "Square Meters" by default to avoid any confusion between different property application settings.
	- Your preferences will be saved for Event Label, View, Sort By, Function Space, and Include Hidden Space.
	- Bookings on the function spaces are presented using event bars.
	- By clicking on any event bar, an event information popup opens up with detailed information about the event.
- From the Manage Resource screen, users with the appropriate tasks have the ability to add and delete menus to active events. When adding a menu to an event the user will have the ability to search based on event type, menu name and other search criteria.
- The Event Presentation screen is introduced in OPERA Cloud. The screen can be accessed via the row level I Want To, Go to Event or by selecting the Event ID hyperlink.
- The Event Notes feature is introduced in OPERA Cloud. Users are able to create, edit and delete notes associated to an event.
- When the OPERA Cloud Sales and Event Management license code is active, and the OPERA Controls 'Catering Events', 'Event Resources', and 'Event Templates' are active, you can create events from a Catering Template. Users with the tasks for New/Edit Catering Events can create events from a Catering Template, from the block I Want To menu, and from the Manage Event Search screens.
- You can add notes to a Resource through Manage Events>Resources>Add Note. Notes can also be added/edited/deleted through the Notes Panel Viewer via the Note icon in Manage Events>Resources.
- When the OPERA Sales and Event Management license is activated, the OPERA Control Catering Events is enabled, and the New Edit Resource task is available, you can navigate to Manage Events, Select an Event, Navigate to Manage Resources, and Edit a Menu. Multiple Menu Items can be added on each Menu.
- When the OPERA Sales and Event Management license is active, the OPERA Control Catering Events is enabled, and the New Edit Resource task is available, you can navigate to Manage Events, select an Event, and navigate to Manage Resources. A visual representation using the (C) letter next to menu name with tooltip on the Event Resource table and Menu drawer, helps distinguish consumption-based menus from regular menus.
- In the Edit Menu screen, you can edit the details for each Menu Item associated to the menu. You can manage details including Menu Item Name, Translation, Price, Quantity, and other details.
- The Revenue Summary panel is introduced in the Event Presentation and Manage Event search screens. The panel is available to be added to the Presentation Style sheet configuration in Administration in order to automatically display the revenue information for the event when in the Event Presentation screen.

The Revenue Summary displays Forecast, Guaranteed, Actual, Billed, and On the Books Revenue. The panel allows users with the appropriate tasks to edit the Forecast and Billed revenue for events.

• From the overview in the Event Presentation screen, you can view the Master or Sub Event tab. The Master Event tab is available when the selected Event is a Sub Event. The Sub Event tab is available when the selected Event is a Master Event. The tab will list the details of the Master or Sub event(s) including Event ID, Event Type, Start Date, Start Time, End Time, Status, Attendees, Space, and Event Name. The Event ID is a hyperlink that opens the Event Presentation screen.

When an event has sub event(s) or a master event, you will also have the ability to view the Master or Sub events in a panel accessible via a details stamp from the event search screen using the record level I Want To menu. This detail stamp also appears on the event overview.

- A new option for Copy to Other Dates is available in the Manage Event search screen when searching by Block ID for users with the task for New/Edit Catering Events. When Copy is selected, you can copy one or multiple events to dates within the same or a different block. Additionally, you can determine whether notes, resources, and other information will be copied.
	- When certain actions are performed on the Master Event, the linked Sub Events and Resources automatically update so that the event and resource information stay in sync (without prompting the user).
	- When Event Dates, Attendees, Status, or Space is changed on the Master Event, the Sub Event(s) automatically updates as well if the existing values are the same. If the existing values are not the same, the Sub event(s) will not update.
	- When Setup Style is changed on the Master Event, the Sub Event(s) automatically updates as well if the existing values for both the Setup Style and Space are the same. If the existing values are not the same, the Sub event(s) will not update.
- Changes to Expected/Guaranteed/Actual attendees are automatically applied to the matching menu resources of the Master and Sub Events. Set Attendees will update on the event level only.
- Revenue Type Cross Reference is introduced in OPERA Cloud Sales and Event Management when the CATERING EVENTS is active.
- In the Manage Event search screen when searching by Block ID, users will have the ability to select one or multiple events and navigate to the Event Report group in Run Reports. The selected Event IDs will default if the selected report contain Event ID as a report filter.
- When the OPERA Cloud Sales and Catering license code and the OPERA Controls for Catering Events are active, users will have the ability to create events. Users with the tasks for New/Edit Catering Events will have the ability to create events from the Block I Want To menu and from the Manage Event search screens.
- The Manage Events search screen is now available in OPERA Cloud with the OPERA Sales and Event Management Standard or Premium license code. The Advanced Search supports searching for events by Property, Date Range, Status, Event Type and other search criteria. The results can be displayed in a Table or List view based on user preference.
- When a user has the task for Manage Event Resources, a new action will be available in the I Want To menu for Go To Event Resources. The Event Resources screen will allow a user to view all of the events associated to the selected block and their respective Resources.
- When the OPERA Cloud Sales and Catering license and the OPERA Control for Catering Events is active users will be able to configure function space.
- When the OPERA Sales and Event Management license is active, the OPERA Controls Catering Events is enabled, and the new Edit Event task is available. In Manage Events screen, you can edit a package event and include function space rental fees as part of the package using the "Include Space in Package" check box. You can also view the package attendees' details on each package event in read-only format as they are controlled in the Manage Catering Package screen.
- Function spaces can be configured as shareable when your property has an active OPERA Sales and Event Management (OSEM). When the space is configured as shareable, in addition to the maximum capacity, a property can set a limit for the maximum number of groups that can book the space the for the same date and the same or overlapping time periods. When an event is booked in this space, the application will validate that both the maximum capacity and maximum number of groups have not been exceeded. If the maximum capacity or maximum number of groups are exceeded, and you have the task for Override Space Capacity, you have the option to continue or cancel the process.

After you select a shareable space in the Create Event or Event Details screen, a new link appears allowing you to view the details for other events occupying the space for the same or overlapping time period.

A new OPERA Control, Book Shareable Space as Exclusive, is introduced. When this parameter is active, you will have the option, when booking a space marked as

shareable, to book it as exclusive. This will override the shareable functionality and no other events can occupy the space for the select date and time.

- When the OPERA Sales and Event Management license is active, the OPERA Control Catering Events is enabled, and the New Edit Resource task is available, you can navigate to Manage Events, select an event, navigate to Manage Resources, and Edit a menu.
- For revenue tracking purposes, new logic is implemented for the delete functionality of events in OPERA Cloud. When the Delete option is selected, the event is marked as inactive, and the status is updated to the first available return to inventory status in the configured Status Code Flow. The same rules apply when determining if an event is eligible for deletion. Events that have revenue postings cannot be deleted. Events that are in a return to inventory status can be deleted, but the status remains the same.

A check box for Include Inactive is available in the Event Search screen and is not selected by default. When selected, events marked as Inactive appear in search results. The records have a gray background to indicate the record is inactive. You can view event details, including revenue details and production changes. You cannot update or change the event details, and the event cannot be reactivated.

These events are available to be included in OPERA Sales and Catering reports by selecting the applicable return to inventory status codes as report filters. This also includes production reports.

- When the OPERA Sales and Event Management license is active, you can navigate to Resources and copy/move resources to other events or the same event.
- Implemented the ability to edit an item from the events Resource screen. With the New/Edit Resources user task, you can edit the following: Item name (when not flagged as critical or custom), attribute, price/price code, amount, discount percentage, order, quantity, cost, vendor, responsible department, start/end time, and setup/tear down time. When an Item on a deduct event is marked as critical, and you increase the quantity to exceed what is available for the event date and time, a warning message appears: "The requested quantity of [Entered Quantity] exceeds availability."
- Changes are made to the Room Conditions screen. The process of attaching a condition to a room is changed into a step pattern where you can first filter for the desired room or rooms and then add the condition to all the selected rooms.

Two details links are added for Manage Events and Manage Catering Packages. They direct you to the Manage Event Search screen and the Manage Catering Packages screen for the selected block.

Manage Events and Manage Catering Packages links are available from both the Manage Block Search screen and the Block Presentation Overview.

Manage Events and Manage Catering Packages links are only visible if there are existing events and/or if there are existing Catering Packages for the block.

• In the Manage Event Screen, new row level I Want To actions for Delete Event and Delete Event and Sub Events is introduced. These actions are visible if you have the user task for Delete Catering Events. When selected, the event(s) is made inactive,

and the event status is updated to a return to inventory status determined by the Status Flow configuration.

The action for Delete Event and Sub Events is visible only for Master Events, and when selected, will delete the master and all sub events associated with the selected master event. If you select the Delete Event option, and the selected event has sub events, the sub events are converted to regular events, and the master event is inactivated.

A new check box added to the search criteria enables you to include inactive events in the search results. This allows you to view the event information and access the presentation screen. You cannot modify any information associated to an inactive event, including notes, revenue information, or specific event details.

When searching by Block ID, a new option for Delete Events is available. After you select one or more event records, the option is enabled for the selection. When selected, only the events marked for deletion are made inactive. If a master event is selected, but not the sub events, the sub events are converted to regular events, and the master becomes inactive.

• When the OPERA Sales and Event Management license is active, the OPERA Control Catering Events is enabled, and the New Edit Resource task is available, you can navigate to Manage Events, Select an Event, Navigate to Manage Resources, and add, update, or delete a consumption based menu. All the menu items associated to a consumption based menu remains consumption based and nonincluded.

Also, the "Consumption Menu Forecasting" OPERA Control is introduced. If this control is active, you can add a forecast price to a consumption based menu.

#### <span id="page-12-0"></span>**Client Relations**

- When accessing contacts from within an account, the contact search results show the initials of the primary contact owner. You can search for contacts by their primary owner.
- An Owner field is added in Account and Contact Profiles.
- When creating new memberships, you now have two save options: the Save and Continue option lets you add additional details; the Save option returns you to search results where the newly created record is highlighted.
- Profile search results in tile/card view are updated to show information relevant to accounts, such as business segment and industry, when searching by account, company, travel agent, or source. The search results will show information relevant to contacts, such as territory and influence, when searching by profile type contact.
- Profile search results in table view show information relevant to accounts when View By type Account, Company, Travel Agent, or Source is selected.

Profile search results in table view show information relevant to contacts when View By type Contact is selected.

The search result display is not changed for guest or group profiles, or if no View By types are selected in the search criteria.

Note: These changes display the new fields correctly only if the profile search results have not been personalized prior to this update. To get the new display when

personalization has been performed, you must delete the profile Search Results table file for your user from User Interface Management.

- Manage Activities is available in OPERA Cloud when the OSEM Standard license code is active. Activities are available as a stand-alone menu option under Client Relations.
	- All activities are available for a property and can be seen via Client Relation-- >Activities
	- Users can create an activity using I want To--> Create Activity.
	- An Activity can be updated and deleted using presentation screen.
	- You can add additional contacts on Activities.
- With an active OPERA Cloud Sales and Event Management Standard license:
	- Activities will be accessed via Profile/Blocks for S&C enabled properties from the I Want To . . . Option.
	- The Account, Contact, or Block ID will pass to the Activity Search filter and perform a search displaying the Activities linked to that record. Provisioning Traces selection option is available in Accounts, Contacts, Activities, and Blocks.
- Trace Code Configuration can be accessed from the Administration menu. You must have the ACTIVITY MANAGEMENT task / permission to access Trace Code Configuration and the OPERA Sales and Event Management license.
- The following functionality is available as a part of OPERA Sales and Event Management license when the user has the Activities task under the Client Relations parent group:
	- Manage Activities can be accessed from Opera Cloud--> Client Relations--> Activities.
	- The user can click on Activity type to access Activity presentation screen.
	- Each activity is introduced with an activity business card to quickly access the Profile/Block details of records attached to an Activity.
- The following three user tasks used for Loyalty are now added to OPERA Cloud:
	- Access Membership Name on Card Allows you to manage the Name On Card field for OCIS primary Membership. You can modify the Name On Card field in the Memberships view at OPERA Cloud ->Client Relations->Manage Profiles- >Search for profile->Memberships->Edit.
	- Access Primary Membership Level Allows you to manage membership level for OCIS primary membership. You can modify the level on a membership at OPERA Cloud ->Client Relations>Manage Profiles->Search for profile- >Memberships->Edit->If the user has this task they can change access the Levels LOV.
	- Access Restricted Levels Allows access to enroll or change levels on OPERA Card Management form. Levels marked as 'Enrollment Restricted' will not be accessible to users that DO NOT have this task when enrolling a guest. In the LOV for 'Levels' when enrolling a guest, levels marked as 'Enrollment Restricted' will not be shown.
- The ability to create an Activity from an Account profile, a Contact profile, and Blocks is introduced.

• When the OPERA Sales and Event Management license is active, you can add Accounts on Activities.

#### <span id="page-14-0"></span>**Dashboard**

- The following three Dashboard Tiles display information related to OPERA Sales and Event Management (OSEM) Activities:
	- Appointments. Lists all of the Activity Appointments for the current day and allows for filtering by Owner(s) and Activity Type(s).
	- To Do List. Lists all of the Activity To Dos for the current day and allows for filtering by Owner(s) and Activity Type(s) with an additional option to Hide Completed To Dos.
	- Activities. Displays a summary of the current day's Appointment and To Do Activities summarized by what has been Completed and what is not yet completed (Incomplete). This tile allows for filtering by Owner(s) and Activity Type(s).

These tiles are available for selection from the Add New Tiles link on the dashboard. Activities are available when an OPERA Sales & Event Management (OSEM) license is Active.

• A new dashboard tile for Events is available for selection from the Add New Tiles link on the dashboard. The Events tile will be available when the OPERA control for Simple Events or Catering Events View Only is active.

The Events tile displays a listing of events and additional details including Start Time, End Time, Status, Space and Attendees. You can set up default search criteria including Property, Event Status, Owner, Block Name, and Event Types and determine whether to display Block Name or Doorcard.

• The new tile, Reservations and Cancellation Today, is available from the Add New Tiles link on the Dashboard. The Reservations and Cancellations Today tile provides a count of new reservations and cancellations on the current business day. The tile also enables filtering by property and agent to achieve specific counts.

#### <span id="page-14-1"></span>**Exchange**

- The Communication Method screen is available for you to configure the Communication Mode Client (HTTP/S) / Server at Global (Chain level) or Property Level. URL configurations are available in the case of a client.
- The Property and Interface fields are now multi-select in search criteria.
	- Property and External System columns are added to search results. External System status (Y/N) appears and allows you to select Activate External System from the I Want To menu if it was Inactive (N). I Want To menu options BE Configuration and Activate External System links are shown based on the respective screen privileges, if provided.
	- New Interface Setup allows to configure only the OXI Interfaces; HUB Interfaces are excluded.
- The NextGenOXI Processor threads are managed based on the Maximum Thread Pool size configured in the Processor deployment configuration file, and the processor threads are not going to exceed the max thread pool size configured.
- The NextGenOXI Processor allows the external system to receive data in predefinable, regular intervals for AR EXPORT, BLOCK, INVENTORY, PROFILE DAILY STATS, and PROFILE REQUEST data modules.
- The NextGenOXI Processor handles Retry Count based on the global value configured for "OXI Outbound Delivery Retry Count" under Toolbox > Environment Controls and on Retry Interval based on the "Sleep Time" configured under Exchange > Communication Method for respective interfaces.

#### <span id="page-15-0"></span>**Exports**

- Commission EFT Exports files can be delivered to an SFTP or file system location configured for the Property.
- OPERA introduces a new Country Export Template PT\_SAFT\_104 to comply with Portugal country regulations regarding SAF-T export structure. This is a XML export which will be available to be run on demand.
	- Export definitions will also be available with the template so that the alternative names for the following folio types can be updated in the export file by default in case the said folio types are defined otherwise in the application:
	- Manual Credit Bill
	- Regular Folio
	- Credit Bill
	- Manual Folio
	- Simple Folio
	- Simple Manual Folio
	- Information/ Pro-Forma Folio
	- Debit Folio

Details of all Folios apart from the ones with Folio Type as 'null' or 'INTERNAL' will be included in the export for a selected date range. Details of all Working Documents will also be included in this export. Prior to generating the export, users will have to ensure that the following configurations and export mappings are in place:

- OPERA Control Setting 'PROPERTY TAX ID' under GENERAL group needs to be populated in order to show <CompanyID> and <TaxRegistrationNumber> in the export.
- User needs to set Export value for Mapping code TAX\_RATE under F\_SD\_SAF\_T transaction codes to show <TaxPercentage> in the export corresponding to each transaction code.
- User needs to set Export value for Mapping Code TAX\_MARKER under F\_SD\_SAF\_T transaction codes to show <TaxCode> in the export corresponding to each transaction code. Path: Interfaces> Export Mapping> Export Mapping> Select Mapped to asFintransaction> select transaction codes being used> Edit> select F\_SD\_SAF\_T as Mapping Type and update suitable values for TAX\_RATE and TAX\_MARKER mapping codes.
- User needs to set Export Mapping Type LEG\_ENT\_TAX\_REGION under PROPERTY\_CODES to show <TaxCountryRegion> in the export.
- User may set Export Mapping Type EXCL\_FOLIO\_TYPES under PROPERTY\_CODES to exclude unwanted folio types. Path: Interfaces> Export Mapping> Export Mapping> Select Mapped to as Property Codes> select property code being used> Edit> select F\_SD\_SAF\_T as Mapping Type and

update suitable values for LEG\_ENT\_TAX\_REGION and EXCL\_FOLIO\_TYPES mapping codes.

The Export File is now a generic feature in OPERA Cloud. Export File via Exchange Interfaces is discarded.

#### <span id="page-16-0"></span>**Financials**

- The ability to enter approval notes for Rate Codes is added for users with user tasks to Create/edit rate codes and when Rate Code Approval is active. Approval notes are entered as free form text and act as a communication method between rate creators and approvers. Notification to Submit Changes are added via a blue bar and a link to submit changes at the top of the rate code presentation.
- Two new application settings exist in the CASHIERING Group. The settings are visible only when the CASHIERING parameter FISCAL FOLIO PRINTING is active. By default, both settings are blank, and existing functionality remains unchanged. Properties can configure the settings to provide an option to retry when a timeout occurs, and/or lower the amount of time required to pass before a timeout occurs.
	- FISCAL TIMEOUT PERIOD

The number of seconds that OPERA waits for a fiscal response. If the value is not populated, OPERA waits for 120 seconds.

• FISCAL RETRIES

The number of Retry attempts after which OPERA voids a fiscal folio. If the value is not populated, OPERA does not prompt you to Retry.

- The following functionality is available generically, but should be reviewed by properties in India. Three fields have been added to the Manage Transaction Code screen and are used by India GST functionality:
	- Service Type
	- Accounting Code
	- Quantity Code
- The following package function is available generically, but should be reviewed by properties in India. The GST tax calculation function for India has been updated/ modified based on the latest changes to the GST legislation. The new function will now not refer to a rack / published rate to determine the tax percentage.
- The "Manual Transfer of Transactions Between Reservations" task is introduced under Financials for Property and Chain levels. The task is available for selection in a role when the "Manage Financial Postings" task is granted.
	- If your role is granted the "Manual Transfer of Transactions Between Reservations" task, you can transfer transactions between reservations. You also have the ability to transfer transactions within the folio windows of a reservation.
	- If your role is not granted the "Manual Transfer of Transactions Between Reservations" task, you cannot transfer transactions between reservations. You can transfer transactions within the folio windows of a reservation.
- In the Manage Billing screen, you can drag one or more transactions to another reservation. Upon dropping them in the other reservation, the selected transactions are transferred to the target reservation.
- The following is generically available, but should be reviewed by Properties in Bolivia. A new application parameter PRINT POS CHECK WITH FOLIO has been created.

When the hotel has an interface with a POS system that is capable of providing the check details back to OPERA and this parameter is activated, when creating a folio in OPERA that contains POS charges for which a check detail exists, the check detail will be printed on the line after the POS line item.

To achieve this a new merge code called POS\_CHEQUE\_DETAILS has been added to the sample\_folio.rdf/odt. The check detail information will be displayed on all folio styles.

- The following functionality is generically available, but should be reviewed by properties in Japan. To meet legal requirements of charging accommodation tax and considering tax free amount, the existing package functions 'OSAKA\_TAX\_EXCL\_Q\_UDF' and 'OSAKA\_TAX\_INC\_Q\_UDF' are updated. These Osaka Accommodation Tax functions are updated to handle the free tax amount decrease for Osaka from 10,000 JPY to 7,000 JPY.
- For Italy E-Invoice country export, the file name format is modified to IT<PROPERTY\_TAX\_ID>\_<5 Digit unique code>, for example: ITABC1234567890\_00011.XML.
- The following functionality is introduced generically, but should be reviewed by properties in Norway. The following two Cashiering Settings are introduced:
	- 'Address Check for Folio Generation' allows the property to select mandatory payee address elements that are validated at the time of folio generation. If the selected mandatory elements do not exist on the payee profile, a folio cannot be generated.
	- 'Address Check Payment Methods' allows the property to identify one or more payment methods that will trigger the Address Check for Folio Generation.

Note: The address check is optional and is performed only if values are populated in both settings mentioned above.

The following folio generation workflows perform the address validation when the selected payment method exists in the 'Address Check Payment Methods' setting:

Billing (Interim Bill, Advance Bill, Early Departure, Check Out, Close Folio, Quick Check Out)

Deposit folios

Credit Bill

Passer by

Auto Folio Settlement

Accounts Receivables Invoices

For example:

- In the 'Address Check for Folio Generation' setting, the ^First (name), ^Last (name), ^Address1, ^Address2, ^Postal Code, ^City, and ^Country fields are populated and in the 'Address Check Payment Methods' setting, Cash is selected.
- If a Cash settlement (with folio creation) is attempted for an individual guest payee where the guest profile does not have a value entered in the City and/or Country field, a warning message appears notifying you to complete missing address elements. You must then update the missing profile details before reattempting the settlement (with folio creation).
- The first time a settlement is attempted in billing where the payee has an incomplete address, the payment screen does not appear. If the payment method selected for settlement exists in the 'Address Check Payment Methods' setting, the warning appears after you click Post. For any subsequent settlement attempts without complete payee address information, clicking Settlement will trigger the warning message.
- In a scenario where a payment was posted without bill generation and then a settlement is performed, the application validates the already posted, but not settled payment in the case of a zero balance.
- The following new OPERA Controls are added that affect the cashier closure process:
- Shift Drop Location and Bag Numbers. When active, you can configure locations and select one to indicate where the bag for cash and other payments are being deposited during cashier closure. This control also allows you to assign bag numbers for cash and other payment types.
- Enter Shift Drop Amounts is available only when the Blind Cashier Drop control is On. When set to N, you cannot enter shift drop amounts for Cash/Check. When set to Y, you can enter Shift drop amounts for Cash / Check.

A new report titled Cashier Shift Bag is available and provides details of the location and bag numbers associated with each cashier shift close.

#### <span id="page-18-0"></span>**Front Desk**

- Swiping a credit card in any area of OPERA Cloud where the payment method is available, the Card Number, Expiration Date, and now the Card Holder Name values are parsed and populated to the corresponding fields in the payment component.
- When country mode is set to ZA for South Africa, a change has been made to perform recalculation of inclusive taxes based on the tax type that the reservation is changed to due to change in number of reservation nights. This recalculation applies only to the transactions that have been posted as part of Room and Tax / Wrapper posting with an exception of the Add to Rate Separate Line package transaction posting.
	- For South Africa, there are different tax rates applied for lodging related transactions when a reservation is for 28 or more nights and when reservation is for 28 or less nights. This is achieved by associating a minimum number of nights value with a tax type (Home/ Financial/ Cashiering Management/ Tax Types) and when a reservation is created or edited then based on the number of nights, appropriate tax type is attached / modified for the reservation. When this occurs,

OPERA will automatically recalculate the tax rate based on the new tax type and post offset for original postings and new postings are made on the date of recalculation.

- For any manual or overage or fixed charge postings made to a reservation either more or less than 28 days, OPERA will always refer to the Default Tax Type setting to identify the tax rate. Reservation Tax Type is used for Room and Tax postings, Wrapper postings, Package profit and loss, and Postings against the allowance, Print separate packages, Manual Room and Tax postings.
- If a Folio has been settled to a Direct Bill then recalculation of taxes and reposting for such folio will not occur. Since Fixed Bill Number per Window parameter is active in South Africa, if an interim bill has been generated and the bill has not been assigned, then charges included in such folio will STILL be recalculated upon change of tax type.
- After a major release or patch set release of OPERA Cloud, you do not have to clear your browser cache to retrieve the latest JavaScript files
- Credit Limit Overages search filters for Name and Room are now wildcard filters allowing you to search by one or a string of characters to return specific multiple results based on the entered criteria.

#### <span id="page-19-0"></span>**Generic**

- Support users with task granted are able to download debug logs from the server to a selected folder on their workstation.
- To improve the user experience, clicking anywhere in the row will now select or deselect the row, but clicking the action items (row actions, links, LOV, input text) will not. Additional padding is added around the action items to provide a larger click/touch target. The multi-select LOV check boxes are added for consistency.
- Keyboard access keys or the accelerator keys are added for the below screens:
	- Profile Search I Want To
	- Profile Presentation I Want To
	- Reservation Search I Want To
	- Reservation Presentation I Want To
	- Block Search I Want To
	- Block Presentation I Want To
	- AR Search I Want to
	- AR Presentation I Want to
	- Billing I Want to
	- Housekeeping Board I Want to

A Confluence page is updated with new access keys at https://confluence.oraclecorp.com/confluence/display/HOD/Keyboard+Access+Keys.

#### <span id="page-19-1"></span>**Interfaces**

- The following new interfaces are introduced:
	- CNS2: OPERA Xchange 2-way for CNS
- SITEMINDER: OPERA Xchange 2-way for Siteminder
- STAYPLEASE : Opera Xchange Interface for StayPlease Next Generation
- RAIN1SC: Oracle Hospitality OPERA Exchange 1-WAY for S&C by Rainmaker groupRev
- SMARTHOTEL: OXI HUB for SMARTHOTEL

#### <span id="page-20-0"></span>**Inventory**

- The following changes to room keys are added:
	- Ability to read the room key.
	- Ability to delete the room key.
	- Ability to re-encode the room key.
	- Ability to create a lost key.

A new Read Key panel is added in the Property Interface Control screen. Read, delete, re-encode, and lost key functionality for Door Locking System (DLS) are available when you have configured interface rights.(Path: OPERA Cloud administration > Interfaces > Property Interfaces).

- Changes are made to the Room Conditions screen. The process of attaching a condition to a room is changed into a step pattern where you can first filter for the desired room or rooms and then add the condition to all the selected rooms.
- The Property Interfaces Rooms panel is enhanced to function smoothly and allow selection of all or some Room Types. When Room Types are selected/imported, the application sets the Send to IFC flag on the specific Room Type if it is not already flagged.
- The Property Interfaces Custom Data panel is enhanced to not always be in Edit mode and to securely enter and display password data.

#### <span id="page-20-1"></span>**OPERA Controls**

- The following OPERA Controls are Hidden and Inactive when the OPERA Cloud Sales and Event Management (OSEM) Standard License is active. They are visible and editable when the OSEM Premium License is Active:
	- BLOCKS BLOCK RANKING (RANKING)
	- BLOCKS LOWEST RATE GUARANTEED (RATE\_PROTECT)
	- BLOCKS NON COMPETE (NON\_COMPETE)
	- BLOCKS CONVERSION (CONVERSION)
- The following activity parameters and settings and Activity related configurations are available when the OPERA Cloud Sales and Event Management (OSEM) Standard License is active.
	- 1. Activity Parameters and Settings
		- ACTIVITY\_PURGE\_DAYS (ACTIVITY PURGE DAYS)
		- DEFAULT\_DURATION (DEFAULT DURATION)
		- DEFAULT\_STARTIME (DEFAULT START TIME)
		- ACTIVITY\_RESULTS (ACTIVITY RESULTS)
- 2. Activity Type Configurations User must have ACTIVITY MANAGEMENT task / permission to Access Activity Type Configuration
- 3. Activity Results Configuration
- Support users with task granted are able to download debug logs from the server to a selected folder on their workstation.
- The following are generically available, but should be reviewed by properties in Sweden:
	- Under the OPERA Control Group Reservations, a new parameter 'Tax Free Guests' has been introduced which will allow the hotel to add the customized fields for Tax Free Adults and Tax Free Children (ADULT\_TAX \_FREE and CHILDREN\_TAX\_FREE) on the reservation.
	- A validation has been implemented to ensure that the number of tax free adults and children cannot exceed the actual number of adults and children on the reservation.
	- The information entered in the Tax Free Adults and Tax Free Children fields will be used in the Tax Statistics section on the STAT\_COUNTRYBYDAY report when the 'Tax Statistics' check box is flagged.
- An OPERA Control that allows the merging of Owner profiles is added.
- The ability to generate a Banquet Event Order (BEO) is introduced.
	- A parameter form is introduced to generate the XMLP BEOs (all three).
	- A parameter form is introduced to generate the RDF BEOs (all three).
	- The parameter has the same filters and logic as OPERA Property Management.
- The OPERA Controls, 'COMPONENT VERIFICATION', is added to allow rooms attached to a component room to be sold and inventoried to correctly reflect the room deduction.
- A new "ZERO BALANCE INVOICE PURGE DAYS" application setting is introduced when the AR function is active, allowing you to configure a time frame after which the AR Purge routine will purge the zero balance invoice in AR.
- An OPERA Control for "Days to purge e-Signed Registration Cards" is introduced in the Reservations group and is available when the E-Sign Registration Card function is active. The Days to purge e-Signed Registration Cards setting allows you to set a number of days for retention of e-Sign Registration Cards on checked out reservations.
- Two new parameters, Minimum Rate Allowed and Maximum Rate Allowed, are introduced to allow entry of a minimum and maximum rate allowed amount for single and double occupancy, which will be evaluated at the time of booking.
- A new "Subscription Management" application parameter and the "Manage Profile Subscription" user task are available for controlling the OPERA Cloud Profile Subscription Management functionality.
- Added the ability to configure Location Types used in consuming E Certificates in OPERA Cloud.

### <span id="page-22-0"></span>**Profiles**

- Activities can be accessed via Profile/Blocks for OPERA Sales and Event Management enabled properties through the I Want To option. The Account, Contact, or Block ID will pass to the Activity Search filter and perform a search displaying the Activities linked to that record.
- The ability to merge profiles is added in OPERA Cloud. You can merge one profile or many and can select what to include in the final merged profile.

#### <span id="page-22-1"></span>**Reports**

- MSGE messages are introduced enabling you to configure MSGE messages as Merge Codes in the BI publisher version of the OPERA Cloud stationery report. The existing user task 'CATERING REPORT TEXT CONFIGURATION' is updated to 'REPORT TEXT CONFIGURATION' and you should have the updated task to access the functionality.
- MSGE message/bottom text are introduced as Merge codes in the BI publisher version of the PMS stationery reports for below reports.
	- sample\_alert
	- sample\_checkusd
	- sample\_guest\_confirmation
	- sample\_membership\_letter
	- sample\_msg\_text
	- sample\_registration\_card
- When the OPERA Cloud Sales & Event Management license code is active, the following reports are available:
	- The Activity Listing report (rep\_activity).
	- The rep\_equipment\_list report.
	- The Block Cancellation Summary report (rep\_cancel\_summary).
	- The Daily Menu Item List report under Catering Configuration group when the EVENT\_RESOURCES function is active.
	- The REP\_EV\_FORECAST report.
	- The Event List Detailed report as a standard report.
	- The rep\_month\_forecast report.
- The parameter form rep\_proforma\_generates.fmx is added in OPERA Cloud to generate REP\_PROFORMA\_INVOICE (the ProForma Generates version). No changes are made to the report from OPERA Property Management, as the report has the same filters and logic.
- A change is made in the Profile Productivity LOS report parameter screen enabling it to display correct report parameters.

#### <span id="page-22-2"></span>**Reservations**

• After a major release or patch set release of OPERA Cloud, you do not have to clear your browser cache to retrieve the latest JavaScript files. OPERA Cloud now enables you to download a profile from the OPERA Reservation System (ORS), search for Ecertificate availability from the Look To Book Sales screen, and attach the E-certificate to a reservation. Attached E-certificates are visible in the Reservation Stay Details Panel.

- A change is made in the Reservation Presentation screen to retain the user's last interaction state for Show All/Hide unpopulated links.
- If application settings mandate that a corporate ID and/or IATA number be 10 digits, and an ID is entered that is 4 digits, leading 00's are added to ensure consistency.

#### <span id="page-23-0"></span>**Role Manager**

• A new menu is added in Role Manager that allows you to generate an online report for roles and the assigned tasks, per task group. You can access the menu from Role Manager > Configured Roles and Tasks Report. Once generated an I Want To . . . menu provides the action View Printable Page to generate a printable page for the report. All new tasks added after an upgrade will be highlighted in bold.

### <span id="page-23-1"></span>**Toolbox**

- A new license code for OPERA Cloud Sales and Event Management (OSEM) is introduced. Activating this license code with the product code OSEM\_STANDARD enables the base Sales and Event Management functionality.
- The application Maintenance Role user can configure an announcement banner with a set date and time for display as a dismissible banner in the application below the primary header. Links to external Oracle sites and others can be added in the message.

# <span id="page-24-0"></span>**2 Compatibility and Network Bandwidth Requirements**

## <span id="page-24-1"></span>**Compatibility**

Refer to the *OPERA Cloud Client Compatibility Matrix* document on the Oracle Help Center for information.

### <span id="page-24-2"></span>**Network Bandwidth Requirements**

Refer to the *Network and Communications Guidelines* document on the Oracle Help Center for information.

# **3 Resolved Issues**

<span id="page-25-0"></span>This section shows issues that have been fixed since the last release. Listed in BugID descending order.

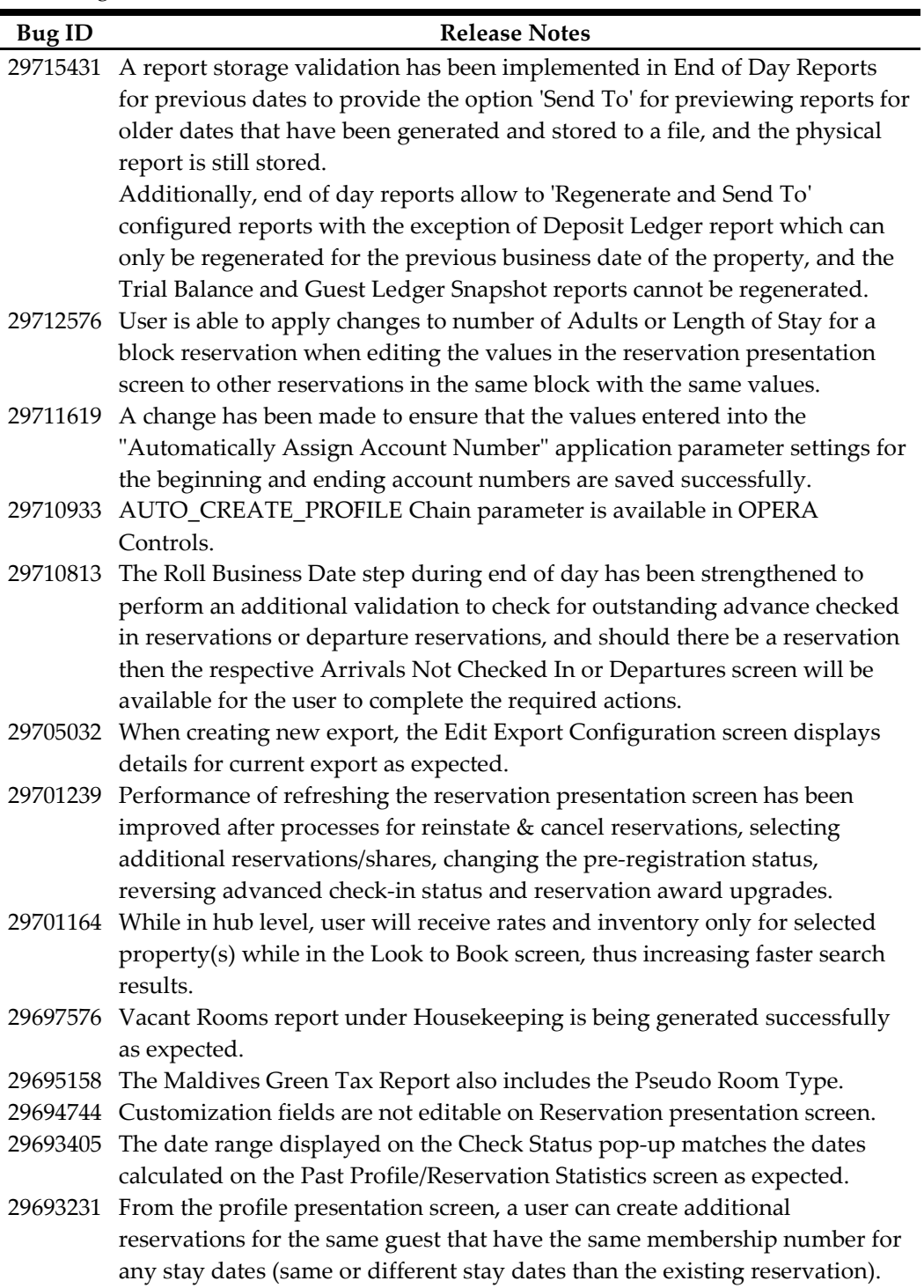

- 29693096 A change was made to the Departure Task message when generating Task Sheets. The message now includes the description along with the code of the configured Departure Task.
- 29693078 A layout change was made to the Edit screen of the Task Sheet Rooms screen, to ensure it opens with a single row per record.
- 29688383 When Mandatory Payment Method Parameter Active, SPLIT Reservation and Share Reservation can be performed with existing Payment Details.
- 29687337 Rooming List allows to create Reservation through Importing XML files.
- 29683367 A change was made to the layout of the 'Set Room Status' screen to use the space more efficiently.
- 29671910 Layout changes have been completed on the New/Edit screen of the Room Conditions screen.
- 29671607 LTB> Book Now Screen allows to select Individual Package items and perform actions.
- 29667056 After completing advance check in for a reservation with an assigned room collapses all steps. Advance checking in a reservation without a room assigned collapses all steps with the exception of the Room Selection step as this still requires attention
- 29667024 In check in steps, after successfully completing a check in of a reservation, closing the Create Room Keys screen completes the check in process and shows all steps locked and collapsed.

Completing an advance check in of a reservation and closing the Create Room Keys screen completes the advance check in process and shows all steps unlocked and collapsed

- 29665929 The download option is available to manage property roles while using the export option provided the 'Download Export' task has been granted.
- 29662586 Account receivables indicates the AR account attached to a profile.
- 29662384 Reservation should be created without any issues for profiles that have membership attached to it
- 29661223 Rooming List Screen allows to Import Share Reservations using defined format.
- 29660443 The Batch Posting functionality has been modified to show the correct data after the charges are posted.
- 29656498 Navigation: Toolbox > Utilities > Synchronization > Block occupancies Attribute now changed to Vertical alignment.
- 29642377 Using Page Composer for adding fields in the Reservation Overview panel within check in steps, adds the selected fields in Displayed Custom mode to allow editing only when the Edit link in this panel is enabled.
- 29636728 OPERA Cloud introduces a new I Want To Create Keys option to allow users opening the Create Keys screen in just one click available from any in House and departure reservation, as well for any arrival reservation with a room assigned.

The Create Keys link is available in the I Want To option in the reservation overview panel, reservation search results, and billing screen.

The existing I Want To option to access Property Interface Controls stays as is today and also allowing to access the create keys screen.

I Want To Create Keys option is available for properties where a Door Locking System (DLS) interface is configured.

- 29635851 The Reports security tasks in Role Manager were updated to match the menu options in OPERA Cloud. Users will have to review the existing roles and reassign new tasks to have access to all functionality in Reports.
	- New Reports security tasks are:
	- View Internal Reports/Report Groups
	- Run Reports
		- Run Protected Reports
	- Shift Reports
		- New/Edit Shift Reports
		- Delete Shift Reports
	- Scheduled Reports
		- New/Edit Scheduled Reports
		- Delete Scheduled Reports
	- Executed Reports
		- Delete Executed Reports
	- Reports
		- New/Edit Reports
		- Delete Reports
	- Definable Manager's Reports
		- New/Edit Definable Manager's Reports
		- Delete Definable Manager's Reports
	- Manage Report Groups
		- New/Edit Report Groups
		- Delete Report Groups
	- Report Groups
- 29635399 Message to External System for Exchange UI is working when Module name is not selected.
- 29635004 Resolved an error message when incorrect configuration was saved with Property Interfaces.
- 29633395 OPERA Controls displays all expected Parameters in the Front Desk Group.
- 29630814 The Roll Business Date step in the End of Day process now checks for any updates in reservations after the Arrivals Not Checked In step has completed, and presents users with the arrival reservations screen should there be an advance checked in reservation or a reservation with deposits.
- 29624368 When closing a cashier shift, the Summary section will show the total cash/check amounts only based on the properties where Blind Cashier Drop is Off.
- 29623119 Searching by Catering Status in Block Search is now possible.
- 29622736 A change was made on the Task Sheet presentation screen when in Card view. The change ensures that when the user selects the 'Select All' check box on a task sheet, all rooms on that task sheet are automatically selected.
- 29618320 A change was made on the Manage Schedules screen (Task Sheets). The change ensures that the Schedule fields in that screen are not dependent on any other OPERA Control and show whenever the screen is available.
- 29616909 In the reservation's Payment Instructions panel entering a value in the Reservation Type field, the list of values (LOV) validates the given value and if there is a unique match the record is selected and populated in the reservation type field. In the case when the value does not exist or more than one record match, the reservation.
- 29616752 While on the check in steps adding records from indicators such as alert, messages, traces, notes, routing instructions, and others in the reservation overview panel, the indicator is shown in bold font with the respective record count.
- 29610384 User is able to attach Accompanying Profiles to a reservation with one click via the "Attach" button in the edit Accompanying Profiles screen.

29609339 Change Stay Details and Edit hyperlinks disappear when Editing the Stay Details screen and Restore upon saving the changes.

- 29609086 Additional Procedures step during End Of Day shows start and end times based on the Property's Time Zone.
- 29608930 The City tax screen displays the City Tax Range fields for managing.
- 29608712 A change was made to the Room Conditions screen. The change ensures that inactive Room Condition codes do not show available to assign to a room.
- 29607751 Configuring an Authorization Rule using rule "1 Nights\*(Daily Rate)" does not show Amount and/or Percentage fields as these are not used for this authorization rule type.
- 29605130 User is able to create and modify Package Group information via the Administration menu.
- 29605039 In OPERA Controls -> Front Desk: when the setting for Privacy is selected under 'Show Additional Steps during Check In', the child setting 'Show Profile Privacy Warning' should appear with the options to select when the Privacy pop-up should appear during check in (i.e. ALWAYS\_PROMPT\_CHCKN, ONCE\_PROMPT\_CHCKN, NEVER\_PROMPT\_CHCKN,

VALIDATE\_AFTER\_SET\_NUMBER\_OF\_DAYS)

- 29604951 Financials count will correctly show on company profile when expanding details from profile search and results.
- 29603243 NVL() function can be used in query for export filter conditions.
- 29603056 User is able to select a Package Group directly from in-house Reservation screen.
- 29598982 In a scenario where the Cashiering Parameter Refresh Room Routing is active, Room Routing Instructions are correctly removed after a user chooses to delete them. In addition, when a user creates or updates the Room Routing Instructions, the user will return to the Routing Instructions window after exiting the Refresh Room Routing window.
- 29598888 Hitting the Backspace key in all browsers will cause a popup to display informing the user that the browser is disabled for navigating to the previous page, so as not to cause OPERA Cloud to refresh when the cursor focus is not in an editable field.
- 29598768 When an invalid date format is provided in the date field, OPERA will provide the user with a message that details the proper date format needed to proceed.

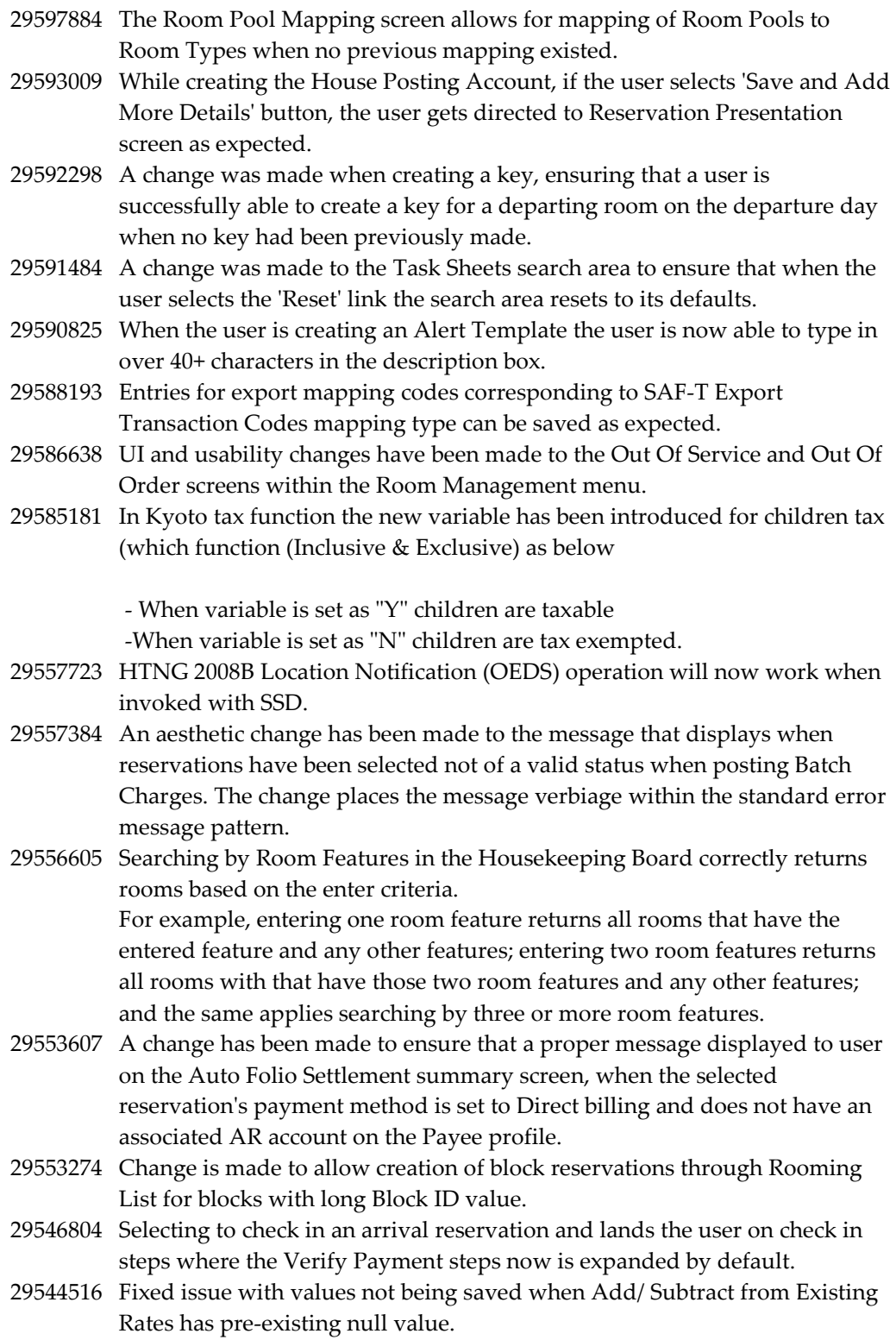

29539836 Made changes to the WS logging to resolve an issue with the OPERA IFC Controller losing connection sporadically with initialization.

- 29538999 The Select Chip and Pin Terminal screen, presented to users when processing payments, credit card authorizations or getting tokens, allows the user to select a terminal by clicking on any area of within the terminal box.
- 29537203 Able to see the original values displayed when editing UDF formula attached to the generate at transaction group level.
- 29536501 A change was made to the OPERA Controls to ensure that the Schedule menu item within the Inventory - Task Sheets menu is available when the Housekeeping Task Scheduling function is on.
- 29534062 Interface setup > Profile Match Rules screen allows user to define match rules with the available match criteria including Last Name and Name Code.
- 29534000 Sub Allocations can only be created for the same property as the Master Allocation. The property field on Sub Allocation creation is defaulted and View Only.
- 29527315 Added the existing message for the CCW EOD to display in the Log Panel with the other credit card transaction messages.
- 29526979 When the user creates a Block PM account and goes into the Mass Cancellation Screen the PM account now populates with the guest reservations to perform the mass cancellation function.
- 29525837 When Child bucket is added to a reservation, the Adult count will not become zero as expected.
- 29522612 In a scenario where the Cashiering Parameter Folio No Reprint is Off, information folios display all transactions correctly.
- 29522389 Editing a record in the Credit Card Settlements screen allows the user to edit and update the Approval Code and the settlement amount to an amount other than 0.00. Card Number, Expiration, and Card Holder are read only fields that show the card values entered while making a settlement.
- 29522367 An aesthetic change was made to messages that display within the check in process to ensure that the message verbiage text displays in a readable format.
- 29521105 A change was made to ensure that Turndown options are not displaying on the Set Room Status screen for departing/checked out reservations.
- 29520833 The Event Dashboard is now showing as an available tile to add.
- 29520801 Process flow has been changed for LTB to load foreign currencies and their rates in an optimized way.
- 29516648 Users are able to access Detailed Folio (Folio\_Details) report from manage Reports without any errors.
- 29514438 Search LOV screen displays if user enters the value in one field and select the Magnifying glass icon for any other field.

29509560 Auto Check In Pseudo Room Parameter (AUTO\_CHECKIN\_PSEUDO\_ROOM Parameter) exists in VAB environment as expected.

> Note that Search functionality accepts keywords that start with "AUTO\_CHECKIN" and returns AUTO\_CHECKIN\_PSEUDO\_ROOM parameter. However, when "Pseudo" keyword is used, search does not return the AUTO\_CHECKIN\_PSEUDO\_ROOM parameter. However, since AUTO\_CHECKIN\_PSEUDO\_ROOM parameter can be accessed using the collapsible menu on the left screen, the parameter is existing and available for use.

29503152 A change was made to ensure that the Attendant Instruction field on the Generate Task Sheets screen shows when specific attendants are chosen.

29502531 A change was made in Profile Presentation Screen to accept user updates of Client ID / IATA Number/ Corporate ID.

29501551 When changing the reservation type of a block, all PMs linked to the block that have the same reservation type as the block, will have their reservation type changed to stay in sync with the block.

29494540 A fix is provided so that Packages are added/deleted successfully from Rate code packages screen.

29493532 Corrected misspelled bundle message keys.

29489892 A change was made in the Room Diary when extending reservations in an overbooking scenario. The change ensures that the user is taken the Look To Book screen to make their room/rate selection.

29489263 A tooltip has been added to the Shoulder Date indicator in the Room Rate Grid.

- 29487934 A change has been made that Package group and a Package element must be created using different codes in configuration.
- 29483102 Performance has been improved moving between filters in the report parameters and in switching between reports.
- 29482243 Change is made to Linked Profiles panel to display the contact details of the newly added profiles prior to clicking Save button.

29482181 A validation change has been made to the Property list of values (LOV) search filter in the Manage End of Day making the Property LOV required in order to return available properties.

After selecting the Manage End of Day menu option:

- For users logged in to Property Level, the Property code defaults to the Property LOV and the property is auto fetched and shown in the results area.

- For users logged in to Hub Level, the Property LOV defaults empty thus the user has to select properties from the list of values and click on the search button for the results area shows the selected properties.

Users are now able to start the End of Day process for their property. 29480584 Rate Information popup in Reservation Presentation Screen is enhanced to display the additional details 'Stay Total', 'Total Cost of Stay (Per Room)', 'Fixed Charges', 'Deposit Paid', 'Routing' and 'Guest Pay Total'.

#### 29476959 Scenario :1

A fix was applied to Set Daily Rates in Pricing Schedule without any error if total length of all the child rate codes (each separated by a comma) exceeds 80.

#### Scenario:2

A fix was applied so that if total length of all the child rate codes (each separated by a comma) exceeds 200 then in Rate Code Type panel should show up to 200 characters and then an ellipsis (three dots). Hovering over the comma separated list with the mouse shows the complete list of codes.

- 29475988 A change was made in User Interface Management configuration so that the user can select Linked Reservation option for Reservation Presentation Style customization.
- 29475949 A change has been made in Reservation Package selection screen in order to improve the user navigation.
- 29475600 User is able to upload images for file sizes greater than 300 KB in Image Management screens of the Administration Menu Item for IE and Edge browsers.
- 29473803 Corrected wording in error message for negotiated profiles.
- 29469396 A change was made to the Check In Reservation screen that ensures that indicators that are added during the check in process are refreshed and display in bold with the appropriate number attached.
- 29462353 Room Revenue figures on block overview and block search results are displayed in block currency. Event Revenue is displayed in property currency.
- 29460936 User will be prompted to borrow inventory with one click when in a block reservation with no inventory in selected room type.
- 29459599 A change has been made to ensure that a proper message displayed to user instead of an error message when the selected reservation's payment method is not qualified for Auto Folio Settlement.
- 29456655 A change was made in the Trace tile to hide the **Updated by** field to ensure that there are no space constraints to display single line trace text.
- 29455346 A change has been made in Track It screen in order to allow users to access the Reservation by clicking on Confirmation Number.
- 29454877 A change was made to the Floor search field on the Room Assignment screens. When multiple Floors are entered into the field, then an OR search will be executed, returning all rooms that are searched for that have at least one of the Floors configured.
- 29448315 Selecting to Customize the Housekeeping Board search area provides options to Hide visible search filters and to Show inactive search filters.
- 29448224 Selecting to personalize the Room Conditions and Housekeeping Board search areas allows the user to add, drag and drop, and relocate search filters.
- 29448123 The numbers in the Property Availability screen show correctly when accessing it through the F2 Quick Link as well as through the Main screen drop down for Inventory -> Property Availability.

29448068 For reserved reservations that have been assigned a room number, selecting or clicking on the room number link within the Reservation Overview, Stay Details panels, as well the room number link in search results, open the Room Information or Room Details popup screen with options to Assign Room, and Remove Room.

> When the Do Not Move Room control is active at the property, an additional option for Mark As Do Not Move Room is available for users who have been granted the Do Not Move Room task on their user role.

- 29447296 A change was made to ensure that the user will be able to add profile phone number for sending text Message.
- 29446927 In the Arrivals search results screen, user is able to cancel reservations consecutively with the 'I want to' > cancel reservation process without having to reload the arrival search results.
- 29443413 Swiping a credit card in the payment instructions panels shows the credit card parsed data in the corresponding window where the credit card was swiped.
- 29441544 Numeric values are inserted into the room and rate grid using a French keyboard when using the Shift button in conjunction with the numeric / symbol characters on the keyboard.
- 29440955 In check in steps and after a reservation check in completes, selecting to create new keys from the Create Room Keys screen, the Valid Start Time defaults to current property time based on the Time Zone set for the property.
- 29440427 OPERA Cloud allows to Edit the Profile using Linked Profiles option from the Reservation overview screen.
- 29438522 The user is able to turn on or off the application parameter 'EFT Exports'.
- 29437288 Corrected misspelled English translation.
- 29435344 IATA Company Type field is available for Travel Agent profiles when IATA\_COMP\_TYPE\_ACTIVE parameter is Active.
- 29434705 While Reinstating a Checked Out reservation on a Room already checked in, the application will display a warning message "Room is already occupied by New Guest. Do you want to create a share reservation?" with Yes / No options. If the user selects 'Yes', the application creates a share reservation for the same room. If selects 'No', the reinstating of the reservation is ignored.

29433949 Below is the list of issues that have been addressed:

1: Rename menu item BIR Doc Sequences to BIR Document Sequences

2: Add BIR into breadcrumbs and screen heading

3: 'Manage Adjustment Transaction Codes' link

Administration > Financials > Transaction Management > Transaction Codes > Manage Transaction Code

Manage Transaction Code screen - link 'Manage Adjustment Transaction Codes' should not be bold.

4: Add Adjustment Transaction Code and Adjustment Code link should not be active when already selected

The 'Add Adjustment Transaction Code and Adjustment Code' link should not be displayed until the record being added is saved.

5: Selecting Save on Manage Adjustment Transaction Code and Adjustment Code should not close popup.

Selecting 'Save' will save the record and leave the popup open

Selecting 'Cancel' will not save any changes and will close the popup. User will be returned to Transaction Code screen.

6: Delete link should be right aligned on popup. Also 'Delete' link to show as italics.

7: OPERA Controls > TIN FOR COMPANY OR AGENT - Rename label Tin to read TIN

8: OPERA Controls > Default BIR Guest Type. Add 'Linked to BIR functionality for Philippines.' To end of description

9: OPERA Controls > PWD ID TYPE - Remove single quote from end of description

10: OPERA Controls > ZERO RATED GROUP Remove single quote from end of description

11: Check Out

2 Receipts are printing before the Folio and Official Receipt

12: OPERA Controls > LOCAL TAX GROUP Remove single quote from end of description

13: Move POS\_ACCOUNT from Cashiering to Country Specific and Add Linked to BIR functionality for Philippines. To end of description 14: Profile > Profile Details > BIR Guest Type field should be mandatory by

default

15: Incorrect Error message

Adjustment Codes screen entering amount 0 and selecting Percentage should display error with details of valid values

Amount can be between -9999999.00 to 9999999.00, but cannot be 0.00.

Percentage can be between -100 to 100 and cannot be zero.

16: BIR Guest Type

Please add BIR Guest Type to Company, Travel Agent and Source Profiles > Profile Details and display by default as a mandatory field.

- 29431271 The Package screen is consistently accessible from the Reservation presentation screen even after navigating to daily Stay Details and perform actions.
- 29430590 A change has been made to interface creation to populate defaults in the conversion master table INT\_RESORT\_CONV\_CODES.
- 29429853 Payment Instruction Screen accessible from Manage Block Reservation Screen.
- 29429693 Websocket connection for notifications will not try to repeatedly reconnect after forcefully closed connections.
- 29428714 Reservation screen provides the flexibility for user to Navigate back and forth from action screens to Reservation presentation screen. Select Create Link Reservation from "I want to" options and back to Reservation Screen, and again navigate to "I want to" options and allows to perform desired action.
- 29428574 When the OPERA Sales and Event Management license in inactive, copying a block will set block status and catering status fields to the configured block status default. Changing the block status will change both the block status and the internal catering status.
- 29428515 A change was made on the Housekeeping Board screen. The change ensures that the Guest Service Request header and check boxes are not displaying when the function is inactive.
- 29428508 A change was made to the Generate Task Sheets screen. The change ensures that certain fields and check boxes show only when their corresponding functions/parameters and settings are active.
- 29428127 An error no longer occurs when attempting to Create Invoice for an AR Account.
- 29426754 Channel Controls Parameter: Search by Access Code allows text values instead of on/off toggle.
- 29425361 User is able to view the Properties associated to the External Database code at search result screen when Codes are expanded.
- 29424576 If a user creates a Deposit Rule for a reservation, and does not populate the field for Due Date, then the field for Due Date will display error text 'A value is required. You must enter a value.' when the user selects Save.
- 29423806 A change was made to the Generate Task Sheets screen. The change ensures that the Attendant Instructions field shows at all times.
- 29423377 The Channel Rate Mapping screen loads properly instead of following message prompt "Please enter, minimally, Property or Channel to search". Newly created Amenities will be displayed in the Search Screen instead of the not getting displayed upon search. For rate code, when navigating through the Publish Rates flow and selecting Search button, the first step returns Distribution Templates instead of directly navigating to Next step.
- 29423061 When an indicator is added to the reservation, user is successfully able to navigate to billing screen and proceed with checkout.
- 29422708 Calendar displays correctly in front of the popup and user is able to select date from the calendar.
- 29422382 Adaptive UI feature on mobile devices allows to adjust the number of columns in the form based on the available width detected during the application load.
- 29422264 User will prompted with detailed message, when extending the Reservation, if another Reservation is already assigned with that Room.
- 29422132 A change was made in the Room Assignment screens that ensures that rooms with Room Conditions attached are showing as expected. This means when the Room Condition code is configured to show in the room assignment screens the rooms will show by default. When the Room Condition code is configured not to show in the Room Assignment screens then the room will only show when the user checks the Room Conditions check box.
- 29422075 User will not be able to move the action items on the rate code Pricing schedule - package screen.
- 29421927 A fix was applied so that a package can be successfully attached to a Rate Code using the posting rhythm "Custom Posting Schedule (Based on Night)" and with one or more "Nights" check boxes unchecked.
- 29421736 The 'Additional Packages' and 'Additional Items' heading labels are displayed in Book Now screen only when there are records exists.
- 29421507 When the user enters a value greater than 28 in the "Post On Day" field, an error message gets displayed properly, advising the user that the value must be between 1 and 28 inclusive.
- 29419809 Exchange Resync Profiles business events gets generated even when Created Date range given for more than a Year period.
- 29417381 ALERTS: In arrivals & reservation search results, reservations that have an alert are shown with an orange warning triangle in the 'I want to' area. In the detail view of reservations, reservations that have an alert show with an orange warning triangle showing in front of the alert link.
- 29416380 While adding traces, the user is able to select a future date as 'from' date.
- 29416029 Key Encoders which are not mapped to device areas are displayed under one tab within the Key Generation screen.
- 29414960 Within the Room Diary, adding an event to the Property Calendar will automatically refresh the Day Details to make the newly added event visible.
- 29413477 Update Room Status' link is available in the Housekeeping Board Screen when the user navigates to Housekeeping Board screen through Room Status tile on dashboard and the user's role has the task to do so.
- 29411102 Personalization: No red X mark is shown for fields marked as required Customization: When a field is marked as required by the user, that field cannot be hidden
- 29410436 The Exception popup is visible when the user resizes the browser and popup shows options for logging out of the application, reloading application and viewing logs as roles dictate.
- 29409980 The fields in the block business card extended line are evenly spaced, even when catering owner is not displayed.
- 29409960 In Quick Profiles the communication details are copied from the account to the contact when they are created together.
- 29409850 User is able to save signed registration card in Edge/IE browser.
- 29409722 A change has been made to ensure that the Billing options panel at the last step of the Auto Folio Settlement function display only the billing windows highlighted/checked in which were defined on the "Billing Windows to Process during End of Day" application setting when user running End Of Day.
- 29409717 Rooming List allows user to change the template Reservation which contains Specials or Room Feature Preferences, these Preferences will be copied when you add additional Rows on the Screen.
- 29409660 The Room and Catering Revenue Pace report filter screen has been changed to only have one grouping. The label Revenue Types has been renamed to Catering Revenue Types. The duplicate Origin field has been removed.
- 29409647 The Detailed Business Block Listing report filter screen has been improved and the Owner LOVs will convert to upper case automatically.
- 29409633 Default note types for accounts and contacts will default even if a long default note text is linked to the appropriate note type.
- 29409621 Corrected issue where users were not getting override popup when reservation exceeded max occupancy or did not meet min occupancy.
- 29409610 The View By field on Profile Search stays enabled after a search that yields no results.
- 29409603 If the field Business Segments is added to Profile Overview Edit and / or Profile Details through customization, it will update the same field in Sales Information when updated.
- 29407813 Interface Status screen dynamically shows V5 OXI Processors status (when set to N) or Cloud NextGenOXI Processors status (when set to Y) based on System Internal JMS Queue Flag setting (Y/N).
- 29406901 User is able to transfer postings from room without any error.
- 29405405 In the Manage Event search screen the Business Card will display in a collapsed state. The Block Name, Block ID and Block Code and I Want To menu options will be visible. The user can expand the view to see the additional details of the block including Start and End Dates and the linked Account and Contact profiles.
- 29405375 The option for marking a function space as combo or shareable will be available when the room type selected for the function space is configured as a pseudo room.
- 29404864 User is able to check availability by any of the Property related Search Criteria (Amenities or Attractions), without having to include City or Property Code in the search.
- 29404344 If property has no web registration card template configured, the Guest Preference section in the e-Sign Registration Card screen is hidden.
- 29404281 User can clear or refresh logs as expected.
- 29403722 Updated the setting for Send End of Day with the CCW Property Interface Configuration to allow activating/inactivating the functionality successfully.
- 29403671 Dashboard Tiles Appointments, Activities, and To Do List are available in properties that have an OPERA Sales and Event license active.

Dashboard Tile Block Overview is available for properties where OPERA Control Business Block is active.

- 29403335 In the Linked Profiles panel on a Block a user can change the Primary and Print value at the same time.
- 29402921 The read only field 'Effective rate' in Reservation Presentation screen is hidden by default and the user can add this field via Page Personalize option.
- 29402221 ReservationLookup operation is fetching more than 100 records (If those records meet the corresponding conditions) in both 2006 and 2008B Java version.
- 29397183 A change has been made to ensure a credit bill can be generated in Italy country mode.
- 29397147 Exchange Rate Resync generates business events for the selected rates.
- 29396529 Users can create Turnaway code without selecting from the Template, when ORS and OPP\_MHOT licenses are inactive for all the properties in the Chain.
- 29392116 When MYFIDELIO OXI interface is active for Property the Internal Conditions for the Rate and Reservation business events will show label (Internal Conditions Exist) on the 'Conditions' title bar. Viewable when the Business Event is edited.
- 29392046 The End of Day Final Reports configuration screen allows the user to activate any existing inactive reports, as well allows to inactivate any existing active report.
- 29391777 A new panel for "e-Signed Registration Cards" can be added to the Reservation Presentation styles in Administration.
- 29391674 Resync Products LOV shows active products (Packages) with current business date and into future regardless of being linked to rate code or not.
- 29391575 The number of e-Signed Registration Cards will now update and reflect the correct count of e-Signed Reg Cards upon saving a new one.
- 29390788 Now 'FetchProfile' operation giving timestamp for User Defined Fields (UDF Date fields).
- 29390570 A change has been made to ensure that the Credit Limit field on the Payment Types configuration screen display the property local currency.
- 29390329 A change has been made in the Accompanying Profiles screen to display the correct Profile Name (Last Name and First Name).
- 29386187 Within the Wake Up Call screen, a search without date is now possible.
- 29386154 'Select All' checkbox option is not available in wakeup call screen when there are no search results available.
- 29385542 OPERA Cloud UI allows mapping for amenity codes.
- 29378353 User receives a confirmation popup when inactivating main license.
- 29378226 With this ticket, all Panels in Channel Configuration rightly display active records. Also, Inactive records are displayed only when Show Inactive is clicked.

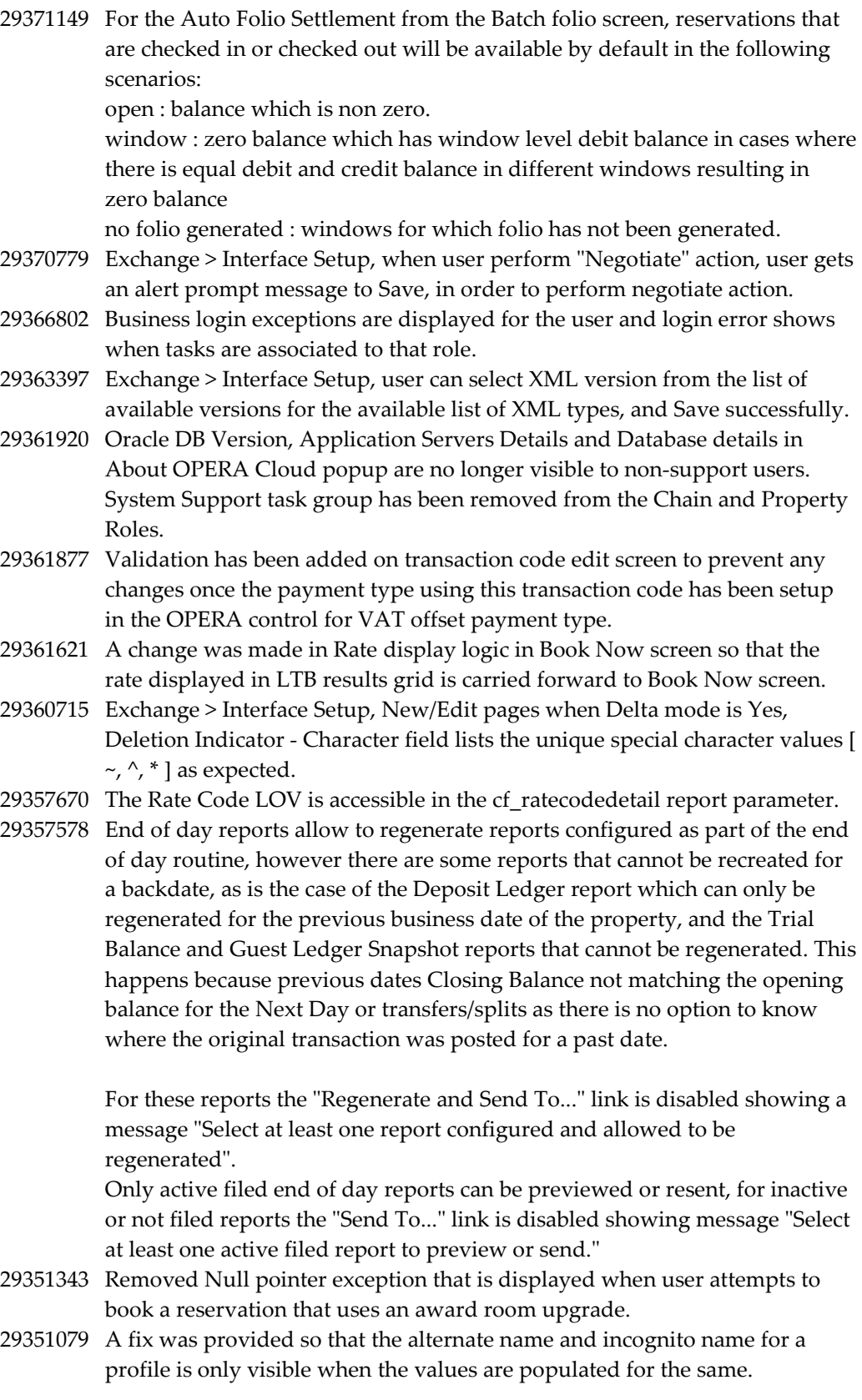

- 29349395 After generating task sheets when logged in at Hub Level, selecting to go back to Task Sheets Summary correctly defaults the property where task sheets were just generated, as well the task sheet summary for these task sheets.
- 29339264 When searching in the Manage Event screen using the same Start and End Date the results will include events which start on the selected and end on the next day.
- 29337194 Multiple reports can be created consecutively via the Save and Continue button.
- 29337002 Payment Methods 1-8 can now be configured in Rooming List
- 29336770 A change was made to handle Confirmation Number link in Linked Reservation when linked reservations are in different properties.
- 29333266 Within Log It, a search on Department is now possible.
- 29330798 The Front Office label on the Housekeeping Board has been changed to Front Office Status and the order of the check boxes has been switched.
- 29323825 A new field called 'From Date' is introduced within auto folio settlement of batch folios that allows users to search checked out reservations for a period of time with a maximum of 30 days. This field is displayed only when "Checked out" option or both "In House' and "Checked Out' options are selected. It will be hidden by default and/or when 'In House' option is selected.
- 29319259 A change was made to the Attendant on Break/in Room icon. The change ensures that when hovering over the icons the name and time shows on all views of the task sheet screens.
- 29317171 A change was made to the Task Sheets screen. The change ensures that a task sheet can be deleted successfully.
- 29304637 Scrolling issues on tablets have been resolved.
- 29297232 The Cancel Description field in Reservation Cancellation flow allows a maximum 2000 characters.
- 29292310 'Update Room Status' link is available in the Housekeeping Board Screen when the user navigates to Housekeeping Board screen through Room Status tile on dashboard.
- 29292125 The I Want To option of Close Cashier is displayed in select Cashier Function screens where the workflow makes sense to reference it, but not from others such as Batch Folios, Receipt History and Post It.
- 29292118 When a negative adjustment amount is posted from adjustments screen, an error message 'The Amount should not be Negative' will now be displayed.
- 29285869 A change was made to the Housekeeping Board screen. The change ensures that when logged in at the Hub level and selecting the reservation name link for a reservation attached to a room the new session opens with the reservation presentation for the selected reservation.
- 29279798 The obsolete option General> Security (GEN\_ACCESS\_SECURITY) task has been removed from Chain and Property roles in Role Manager.
- 29278704 A fix was applied so that the Incognito icon does not show in the Create Profile screen when the functionality is inactive.
- 29278647 Reservation Upgrade Panel populates the upgrade information as expected.
- 29278635 Within the small form factor user interface, the Edit action is available for users with the corresponding task within Track It.
- 29277242 The Option to proceed further is available when completing the sales using POST IT.
- 29272835 A change has been made that Copy action for transaction codes is available only on the template level because all the transaction codes should always be created in the template and copied across properties when either ORS or MHOT license is active.
- 29271549 For properties in France country mode, Null pointer exception will not be displayed in the localization tab on modifying the fiscal year begin month/ day and clicking on Save/ Cancel button.
- 29260173 Aesthetic changes have been completed on the Attendant Console screen.
- 29259206 The Room Parity options on the Housekeeping Board have been changed to Odd and Even check boxes which are checked by default when accessing the screen.
- 29248082 1. Multi-property reports which are manually created are flagged with Multi-property indicator at Hub-level login.

2. The property LOV is displayed with Multi-select LOV.

- 29233776 A change was made to hide the Rate group field when license MEM is not active.
- 29233604 During Advance Check In of a reservation, the Estimated Time of Return popup auto populates the primary Email address of the profile as expected.
- 29233385 User with Inventory user tasks cannot see Reservations and Front Desk Menu items except "Available Room Search" Menu.
- 29232710 A change has been made to ensure that the guest profile image and the alternate name (if configured) displayed on the business card section of the Billing screen.
- 29229062 A change was made to the Registration Cards screen where batch registration cards are processed. The change ensures that the 'Include Pseudo Rooms' check box is unchecked by default when accessing the screen.
- 29227082 A change has been made to ensure that the NEGATIVE\_CASH (Restrict Cash/Check Payment Reversal) application parameter is visible generically in OPERA Cloud
- 29223310 Country Specific THAILAND A change has been made to ensure that the payment transaction(s) on the billing screen cannot be split if the payment tax invoice is assigned to it.
- 29203567 After the upgrade, customer need to update the "Calculation Rule for the Early Departure Penalty Amount" LOV value in Opera Controls as the existing LOV values contains invalid characters , In order to get the early departure penalty posted to guest need to update this LOV value.
- 29197945 Following changes have been made within Wake Up Calls 1. Searching in Wake Up call screen returns results as per the selected search criteria.

2. Search results are refreshed when wake-up call is edited or added.

29156776 Inventory -> Room Management -> Out of Service -> New. Set Out of Service. Room Summary panel on the dashboard as well as the Property Availability screen will reflect the change accordingly.

> Inventory -> Room Management -> Out of Order -> New. Set Out of Order. Room Summary panel on the dashboard (they will be deducted from the Physical Room Count and reflect in Inventory Rooms). The Property Availability screen will reflect the change accordingly.

- 29061469 In Check In steps, completing advance check in of a reservation with an assigned room and a payment method, the Complete Check In button will stay active to allow the user to complete the check in.
- 29061387 After successfully completing a Check In, all check-in steps are now automatically locked and collapsed.
- 29060708 Country Specific France

When an information folio is generated via Batch Folios, then the corresponding records are included in the Bills section of the DAILY\_ARCHIVE and DAILY\_ARCHIVE\_DAY exports.

- 29024420 A change was made in the Room Maintenance configuration screen. The change ensures that the first room maintenance code can be successfully configured for a chain/property.
- 29011416 A change was made to the screens showing rooms in the order set by the ROOM DISPLAY ORDER setting. The change ensures that the rooms are showing in the correct order when choosing Ascending, Descending and Room Sequence.
- 28999414 The 'Change Due' field on the Billing screen is modified to be more eye catching when user received more than the outstanding balance in cash . This field calculate the change back amount and display in bold letter with a bigger font with different color.
- 28965801 The Reservation Overview panel within check in steps provides users, with customization tasks assign to their role, the option of adding editable fields that can be updated by selecting the Edit link located in this panel. In the case where customized fields don't provide an option to update the value or these are read only fields, the Edit link is disabled. By default, there are no editable fields in the reservation overview thus the Edit link is disabled.
- 28945973 FetchRoutingInstrucation webservice call removed while accessing Payment Instructions panel, which improves the performance to load Reservation presentation screen.

28930288 Below menu options are available when the required tasks are assigned to the user -

> 1.'House Posting Account' menu is available when user has 'Create House Posting Account' task.

2.'Room Assignment' menu is available when the user has 'Room Assignment' task.

3. Menus like 'Arrivals', 'In House', 'Departures', 'Quick Checkout', 'Scheduled Checkout' 'Open Folios' menus are available when the user has the overall task 'Reservation Management.'

- 28873377 A change was made to the Housekeeping Board in regards to Turndown functionality. The change ensures that users are successfully able to update the Turndown status for an arriving reservation and the status update is reflected in the Turndown column of the screen.
- 28826522 A change was made to the Housekeeping Board when in List view. The change ensures that the total number of rooms in each status is updated correctly and immediately when a room status is changed.
- 28817585 For Batch Posting against selected reservations from Cashiering/ Account Receivables, users will be able to view a list of all related transaction codes based on description entered in the code field of the Posting Details screen.
- 28802130 A change was made on the Set Room Status popup on the Housekeeping Board screen. The layout was changed to make the screen more compact to display better on smaller screens.
- 28801397 Aesthetic changes have been completed for the 'Generate Task Sheets" screen. The changes include making the screen more compact and removing some of the empty space. The Room Class and VIP related fields have been moved to the Room Criteria panel. The label of the Attendants field has been changed to Number of Attendants.
- 28740913 A change was made on the Generate Task Sheets screen. The change ensured that the fields related to the VIP functionality only show when the VIP function is active.
- 28729112 Encrypted Device configuration is available for Credit Card Reader Devices when a CCW Payment Interface is configured and the CC Vault Function checkbox is checked.

Swiping credit cards using an encrypted card reader device, reads and parses the credit card data to the respective fields in the payment component throughout OPERA Cloud.

- 28680936 A change was made on the Housekeeping Board screen. The previously named Resort column has been renamed to Property for consistency.
- 28482015 Business event monitoring screen has been enhanced to display more data such as timestamp and consumer ID.
- 28368989 The property LOV for Block Search and GRC Search only display properties where the OPERA Control BLOCKS - BUSINESS BLOCKS is active.
- 28368552 User is able to modify trace times from the edit field in the vertical ellipses within Trace screen.
- 28313707 The block search results grid shows the total number of results records in all view modes.
- 27850442 Exchange > Interface Setup, when user changes version code at "Set all version", system gives an alert prompt message to Save, in order to apply version changes to all applicable the XML types.
- 27789685 In the case of Early Departure, early departure information is presented to the user upon Check Out. A Post Penalty button is available when the 'Early Departure Penalty' function is active and the setting 'Calculation Rule for the Early Departure Penalty Amount' is set to an appropriate value.
- 27781597 Channel Configuration Distribution Template functionality will be consistent when either logging in as HUB or property context.
- 27758031 For Departure reservations, when directed to check out steps, the check out button will be disabled as long as the Folio Settlement is not completed (i.e. folio settlement step is displayed in orange with notation of Attention Required and user cannot continue checkout until settlement is done).
- 27748115 The display name for 'BLACK\_LIST\_COUNTRIES' setting will be updated to 'Nationalities for Blacklist Report' and the description will be updated to 'Comma separated list of nationalities to be included in the Black List report (it\_fiscal\_blist).'

The report name for IT\_FISCAL\_BLIST report will be updated to 'Documents Issued by Nationality' from 'Documents Issued by Country' The parameter LOV display name in the report parameter form will be updated to 'Nationality' from 'Country.'

- 26637977 A change was made in the Rooms screen in Administration. The change ensures the rooms show in an ascending order by configured sequence. If no sequence exists or rooms have the same sequence the rooms will be ordered ascending by room number.
- 26116128 Changes are made to include Master Allocation inventory calculations into total availability of the house.
- 24454985 Application parameters 'Advanced Rate Code Posting Rhythm' and 'Rate Code Posting Rhythm' are displayed with correct descriptions as expected.